# **KENWOOD**

# **DRVR518S**

後方録画用ドライブレコーダー

# **取扱説明書**

お買い上げいただきましてありがとうございます。 ご使用の前に、この取扱説明書をよくお読みのうえ、説明の通り正しくお使いください。 また、この取扱説明書は大切に保管してください。 本機は日本国内専用モデルのため、外国で使用することはできません。

### 株式会社 JVCケンウッド

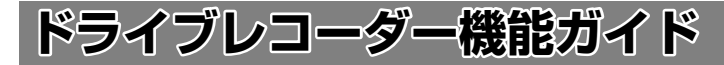

本機は付属の microSD カードに映像やデータを録画保存します。 必ず microSD カードを挿入してからお使いください。

# **録画機能について**

本機は運転している(本機の電源がオンになっている)間の映像を録画することがで きます(常時録画)。

**P.13**

さらに、運転中に車両に大きな衝撃が加わった前後または衝撃後の映像を 記録することができます(イベント(衝撃)記録)。

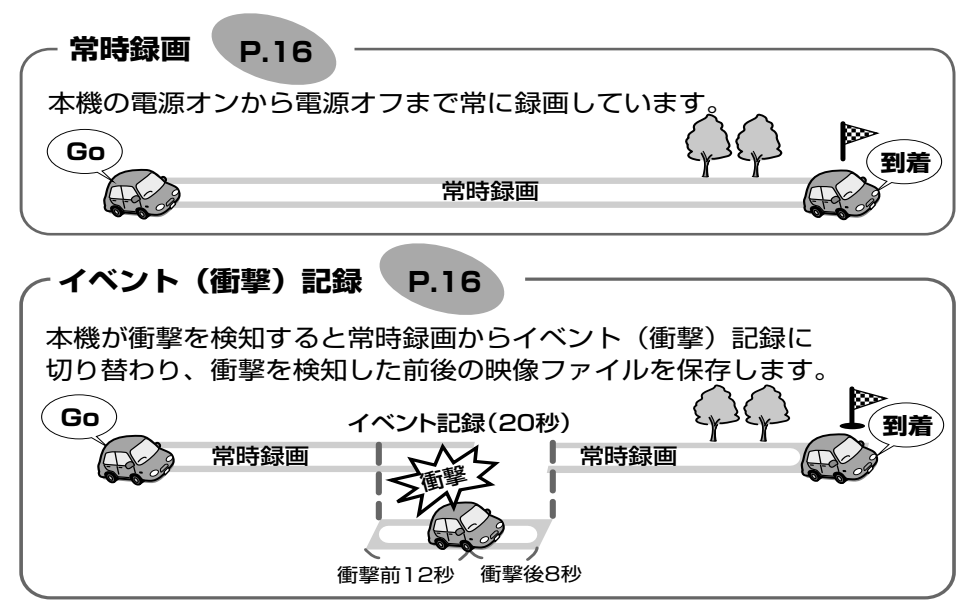

 $\tau$ 

手動録画:

本機の [REC] ボタンを押すと、映像を手動で録画することができます。

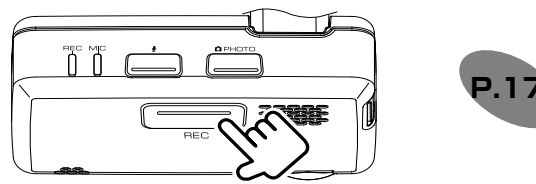

静止画記録:

本機の「PHOTO」ボタンを押すと、撮影中の映像を静止画として記録することが できます。

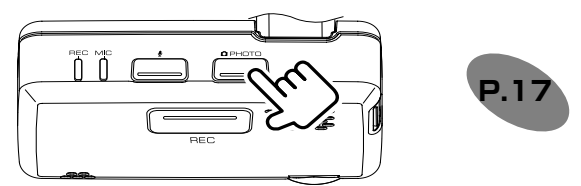

#### ■ **録画時のマイクの音声を設定する**

押すたびに「OFF」と「ON」が切り替わります。「ON」に設定されると音声 LED が 点灯(緑色)します。お買い上げ時は「ON」に設定されています。

[ ● ] ボタンを押す

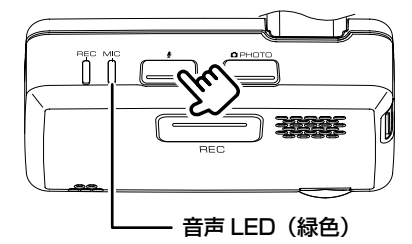

# **録画ファイルの再生方法について**

録画ファイルの再生方法は専用ビューアーソフトから再生することができます。

● 専用ビューアーソフトで再生する・・・20 ページ

## **本機の設定をする**

録画機能や、衝撃検知の感度などの設定を変更できます。 設定方法はパソコンに専用ビューアーソフトをインストールして行います。

## **ビューアーソフトで設定する**

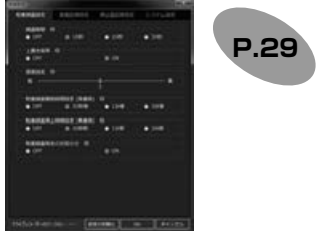

#### ■ **録画画質の設定**

録画画質は、高画質 / 標準画質 / 長時間画質から設定できます。画質の種類、録画時 間 / 記録枚数の目安は、15 ページをご覧ください。

#### **■ 録画ファイルの上書き設定**

- イベント (衝撃) 記録、手動録画で録画されたファイルの保存可能領域がなくなっ たときに、古いファイルから自動的に上書きされます。お買い上げ時は、上書きす る「ON」に設定されています。
- -- ビューアーソフトで上書きしない設定に変更することもできます。30 ページを ご覧ください。

#### ■ **録画時のマイクの音声を設定する**

- -- 録画時にマイクの音声を記録するかしないかを設定します。お買い上げ時は「ON」 に設定されています。
- -- ビューアーソフトで設定を変更することができます。30 ページをご覧ください。
- 本機の「●丨ボタンを押しても設定を切り替えられます。本機で変更する場合は 3ページ/11ページをご覧ください。

## **ビューアーソフトについて**

ビューアーソフトは、本機に付属の microSD カードの中に保存されています。また、 ホームページからダウンロードすることもできます。

インストールについては 19 ページの「ビューアーソフトをインストールする」を ご覧ください。

# **目次**

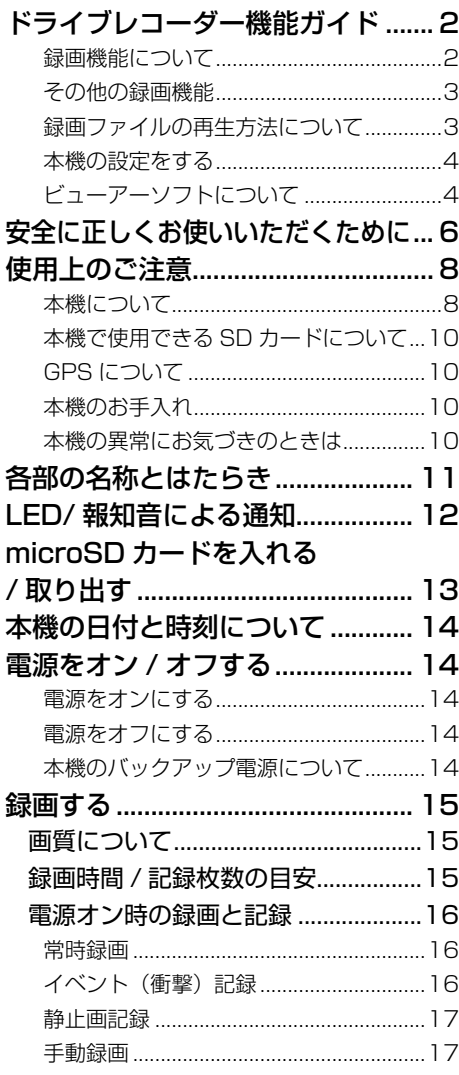

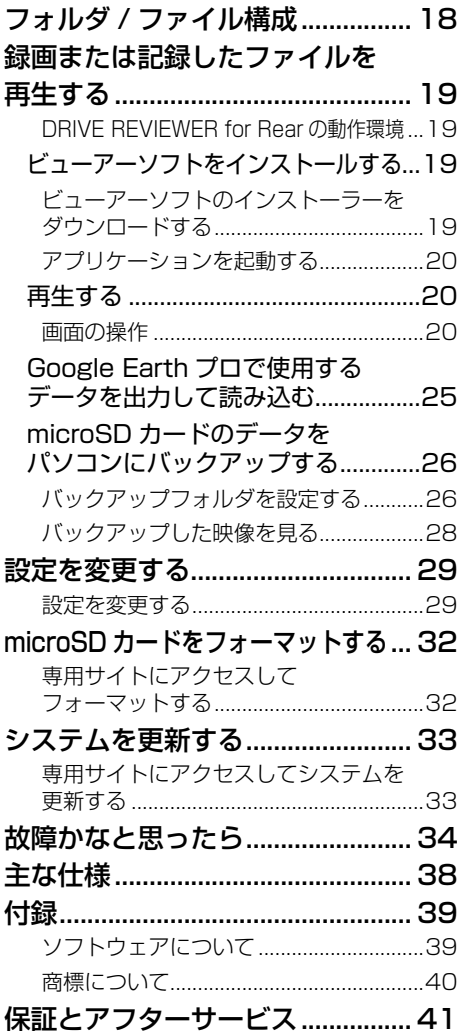

# **安全に正しくお使いいただくために**

この取扱説明書では、製品を安全に正しくお使いいただき、お客様や他の人々への危 害や財産への損害を未然に防止するために、以下の表示をしています。表示と内容を よく理解してから本文をお読みください。

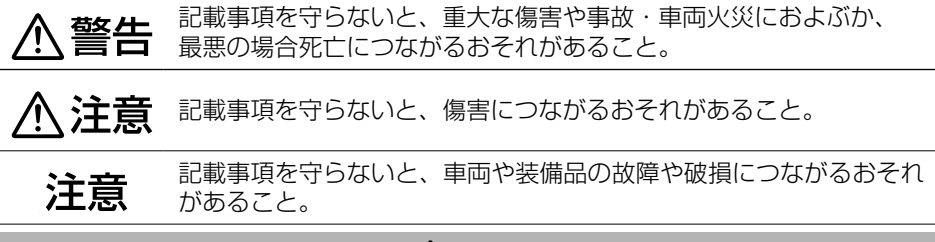

**<br />
A 警告** 

#### **● 機器内部に、水や異物を入れない**

金属物や燃えやすいものなどが入ると、動作不良やショートによる火災や発煙、発火、感電の 原因となります。飲み物などが機器にかからないようにご注意ください。

#### ● **異物が入った、水がかかった、煙が出る、変な臭いがするなどの異常が起きた場合は、 安全な場所に車を停車し、microSD カードを抜いた後、必ずお買い上げの代理店ま たは代理店が指定した販売店に連絡する**

そのまま使用すると、思わぬ事故や火災、感電の原因となります。

#### **● 故障や異常な状態のままで使用しない**

画像が記録できない、音が出ない、異物が入った、水がかかった、煙が出る、異音・異臭がす る場合は、ただちに使用を中止してください。事故や火災、感電の原因となります。

#### ● **運転者は走行中に操作したり、表示を注視したりしない**

必ず安全な場所に車を停車し、パーキングブレーキを引いた状態でご使用ください。交通事故 の原因となります。

#### **● 分解・修理および改造はしない**

分解・修理、改造、コードの被覆を切って他の機器の電源を取るのは絶対におやめください。 火災、感電、故障の原因となります。

#### ● **microSD カード挿入口に手や指を入れない**

ケガの原因となります。

#### ● **microSD カードは、お子様に触れさせない**

誤って飲み込むと、のどなどにつまらせ重大な障害につながります。また最悪の場合死亡につ ながるおそれがあります。

#### ● **危険な運転はしない**

本機が衝撃を検知するかを確かめるため故意に危険な運転をすることなどは、絶対にしないで ください。

#### ● **コードの扱いに注意する**

コードを傷つける、無理に引っ張る、折り曲げる、ねじる、加工する、重いものをのせる、熱 機器に近づけるなどしないでください。断線やショートにより、火災や感電、故障の原因とな ることがあります。

# 八注意

- 本機は、危険運転の際の状況を記録することが目的です。 イタズラその他の目的では、 使用しないでください。
- 本機に、強い力やショックを与える、落とすなどはしないでください。 火災、故障のおそれがあります。
- ●本機は直射日光が当たると、高温になり、火傷をする可能性があります。
- クリーナーなどのスプレーや水分等を本機にかけないでください。
- 本機は常時記録型の映像を記録する装置ですが、全ての状況において映像を録画 / 記 録することを保証したものではありません。

# **使用上のご注意**

## **本機について**

- 高温、低温でのご使用は、誤動作や故障の原因になります。夏期については車内が高温に なることがありますので窓を開けるなど車内の温度を下げてからご使用ください。
- カメラレンズの近くに反射物を置かないでください。
- カメラレンズの特性により、画面に映る人や障害物は、実際の位置や距離と異なって見え ることがあります。
- コードにキズをつけないでください。キズ部分からカメラ内部に湿気や水が吸い込まれ故 障や火災、感電の原因になります。
- 太陽光やヘッドライトなど高輝度の被写体がカメラに映ると、映像素子特有のブルーミン グ現象 \* が発生したり、その光源中心部分が黒く映ることがありますが、カメラの異常で はありません。

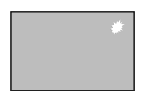

\* ブルーミング現象とは高輝度の被写体(太陽やヘッドライトなど)が カメラに映ると、光周辺に白飽和が発生することです。

- 本機の日時や位置情報を定期的に確認してください。日時がずれているときや、位置情報が 変わらないときはお買い上げの代理店または代理店が指定した販売店にご相談ください。
- 以下の場合などは、衝撃の検知による映像の保存ができないことがあります。
	- -- 衝撃が弱く、本機が検知するように設定されたセンサー感度に満たない場合
	- -- 本機の本体が適切固定されていないなど、本機の取付状態に問題がある場合
- 映像が記録されなかった場合や記録されたファイルが破損していた場合による損害、本機の 故障や本機を使用することによって生じた損害については、弊社は一切責任を負いません。
- 本機は、事故の検証に役立つことも目的の一つとした製品ですが、証拠としての効力を保 証するものではありません。
- 本機で記録した映像は、その使用目的や使用方法によっては、被写体のプライバシーなど の権利を侵害する場合がありますのでご注意ください。また、本機をイタズラなどの目的 では使用しないでください。これらの場合については弊社は一切責任を負いません。
- 本機は映像を記録する装置ですが、必ずしも信号の状態が確認できることを保証した装置 ではありません。環境によって信号が確認できない場合は、前後の映像や周辺の車両の状 況から判断願います。信号が確認できない件については、弊社は一切責任を負いません。
- LED 式信号機は目に見えない速さで点滅しているため、本機で撮影すると、点滅して撮影 される場合があります。信号が映っていない場合は前後の映像や周辺の車両の状況から判 断願います。LED 式信号機が映らない件については弊社は一切責任を負いません。
- 本機は常時記録型の映像記録装置です。microSD カードの記録が一杯になると古い映像 から消して新しい映像を記録(上書き)します。事故などでデータが必要な場合は、速や かに車両のイグニッションキーをオフ(ACC をオフ)にし、microSD カードを抜いて必 要なデータをパソコンに保存するなどの対応を行ってください。
- 使用温度範囲内での使用にて本体が熱くなることがあります。本体の動作により発熱して いるだけで、故障ではありません。使用温度範囲を超えた環境での使用は、故障の原因と なりますので使用温度範囲内で使用ください。
- 可動部や操作部、microSD カード挿入口に無理な力を加えないでください。故障や破損、 両面テープ剥がれの原因となります。
- 車両への荷物積載時に本機に荷物が当たらない様にご注意下さい。
- 本機は防水モデルではありません。本機に雨などがかからないようにご注意ください。
- ●代理店または代理店が指定した販売店にて、車両の点検、修理をさせていただく際、お客 様の録画データを保護するため、本機の録画を停止させていただく場合があります。
- 一部の車両では、映像に車両部品や荷室にある物がリアガラスに反映し、映り込む場合が あります。
- 録画したファイルの映像に車両のリアガラスの熱線が映り込む場合があります。
- トンネル出口など暗い所から明るい所へ移動した際に、映像の白飛びが起きる場合があり ます。
- リアガラスに水滴が付いているとき、汚れているときなどは、映像が見えにくくなる場合 があります。
- リアガラスが曇っていたり、汚れている場合は、リアデフロスターやリアワイパーを併用 してください。
- 本機は、必ずリアガラスに直接貼り付けてください。
- 車両バッテリーの状態により、アイドリングストップからのエンジン始動時に本機が再起 動する場合があります。
- 車種によっては、取り付け角度が下向きになっています。
- microSD カードの抜き挿しは、本機の電源が切れていること(LEDが消灯)を確認して行っ てください。本機が動作中に microSD カードの抜き挿しを行うと、microSD カードが 破損するおそれがあります。
- microSD カードのデータへのアクセス中(LED が点灯中)は、絶対に microSD カード を抜かないでください。microSD カードが破損するだけでなく、本機が故障するおそれ があります。
- 以下の場合などは、衝撃の検知による映像の記録ができないことがあります。
	- -- 本機に microSD カードを正しく挿入していない場合
	- -- microSD カードの破損、故障、寿命等で正常な記録や読み出しができない場合
	- -- 本機から microSD カードを抜いた場合
	- -- 本機に付属または純正の microSD カード以外を使用した場合
	- -- 記録した古い映像が、新しい記録によって消されて(上書きされて)しまった場合
	- -- 事故や水没などで本機および microSD カードが損傷を受けた場合
	- -- 事故の場合などでバッテリーと本機間の電源コードが断線した場合、または、 バッテリーが損傷を受けた場合
	- -- リアガラスの曇りや雨、雪などで本機の視界がふさがれた場合
	- -- 上書き保存ができない場合
- microSD カードは、半永久的に記憶を保持できるものではありません。 大切な録画データは、パソコンにコピーするなどのバックアップを行ってください。
- microSD カード内にあるファイル名をパソコンなどで変更しないでください。本機や ビューアーソフト「DRIVE REVIEWER for Rear」で正しく再生できなくなります。

# **本機で使用できる SD カードについて**

- 本機に付属または純正の microSD カードを使用してください。付属品または純正品以外 では正しく動作しないことがあります。
- microSD カードには、本機で記録されるデータ以外を保存しないでください。映像や画 像が正しく記録されないことがあります。
- microSD カードのフォーマットは 32 ページの「microSD カードをフォーマットす る」の操作にしたがってフォーマットを行ってください。他の方法でフォーマットを行う と本機で使用できない、または、映像や画像が正しく記録されないことがあります。
- 本機とパソコン以外で本機に付属または純正の microSD カードを使用しないでください。 他の機器で使用すると本機で正しく動作できなくなる可能性があります。
- 本機とパソコン以外で本機に付属または純正の microSD カードを使用しないでくださ い。他の機器で使用すると本機で正しく使用できなくなる可能性があります。
- microSD カードには寿命があります。データの書き込みやファイルの再生などができな くなるため、大切なデータはパソコンにコピーするなどのバックアップを行ってください。
- 純正の microSD カードは、代理店または代理店が指定した販売店でお買い求めください。

# **GPS について**

- 次のような場所にいるときは、GPS 衛星の電波が遮断されて電波を受信できないため、 GPS による測位ができないことがあります。
	- -- トンネルの中やビル内の駐車場
	- -- 2 層構造の高速道路の下
	- -- 高層ビルの群衆地帯
	- -- 密集した樹木の間
- GPS アンテナの近くで自動車電話や携帯電話を使っている場合、電波障害の影響で一時 的に GPS 衛星からの電波を受信できなくなるため、GPS による測位ができないことが あります。
- 3 基以下の GPS 衛星の電波しか受信できない場合は、GPS による測位はできません。
- GPS を正しく受信できないときの録画や記録ファイルは時刻情報が正しく表示されませ  $h_a$  ( $\rightarrow$  P.14)

### **本機のお手入れ**

- 本機が汚れたときは、シリコンクロスか柔らかい布でから拭きしてください。固い布やシ ンナー、アルコールなどの揮発性のもので拭くと、傷が付いたり変形や変質、破損の原因 になります。
- カメラレンズ部が汚れている場合には、水を含ませた柔らかい布で軽く拭いてください。 乾いた布で強くこすると傷の原因になります。

### **本機の異常にお気づきのときは**

本機の異常にお気づきのときは、まず 34 ページの「故障かなと思ったら」を参照して 解決方法がないかお調べください。解決方法が見つからないときは、お買い上げの代理店ま たは代理店が指定した販売店にてご確認ください。

# **各部の名称とはたらき**

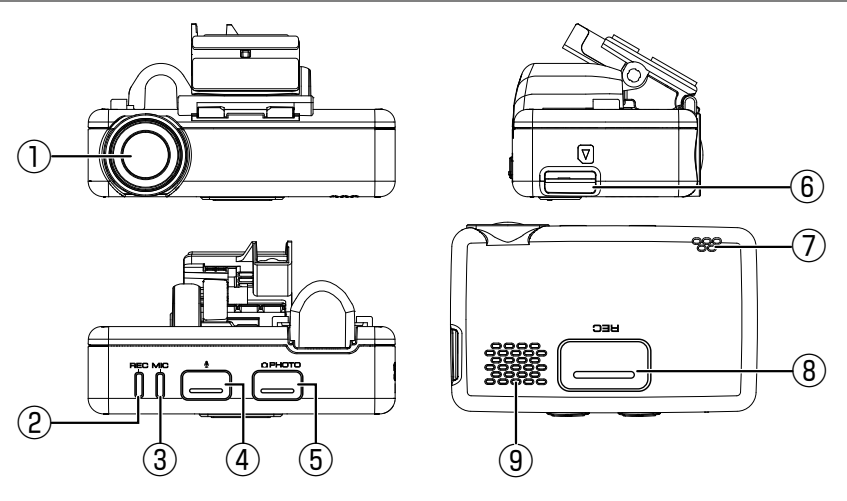

- ① カメラレンズ部
- ② REC LED

録画中に点灯(青色)します。

- ③ MIC LED 音声記録 ON 設定時に点灯(緑色)します。
- (4) [ ] ボタン - -<br>押すたびに音声記録をする / しないを設定します。
- ⑤ [PHOTO] ボタン 静止画を撮影記録します。
- ⑥ microSD カード挿入口
- ⑦ マイク

録画中の音声を収録します。マイクは本体に内蔵されています。

⑧ [REC] ボタン

押すと手動で録画します。

⑨ スピーカー

音声ガイダンスや報知音を出力します。

- お知らせ ―
- 荷物などが本機のボタンに当たると、手動録画や静止画記録が始まったり、「音声記録」 の設定が変更されることがありますので注意してください。また、荷物が本機に当たると、 両面テープがはがれ、本機が落下することがありますので注意してください。
- 本機のボタンが機能しないときは、「チャイルドロック」の設定が「ON」になっていない か確認してください。「チャイルドロック」の設定については、31 ページの「チャイ ルドロック」の設定を変更してください。

# **LED/ 報知音による通知**

LED と音声、報知音で本機の状態をお知らせします。お買い上げ時は「通知音量」の 設定が「OFF」に設定されています。

●「通知音量」の設定については、31 ページの「通知音量」の設定を変更してください。

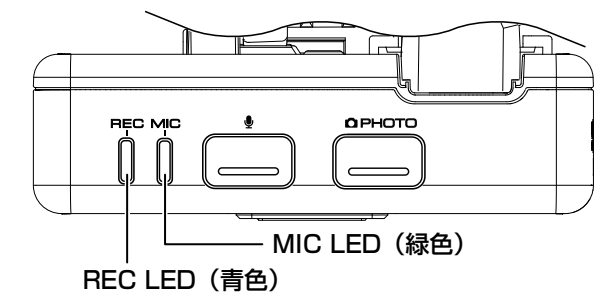

#### ■ **報知音**

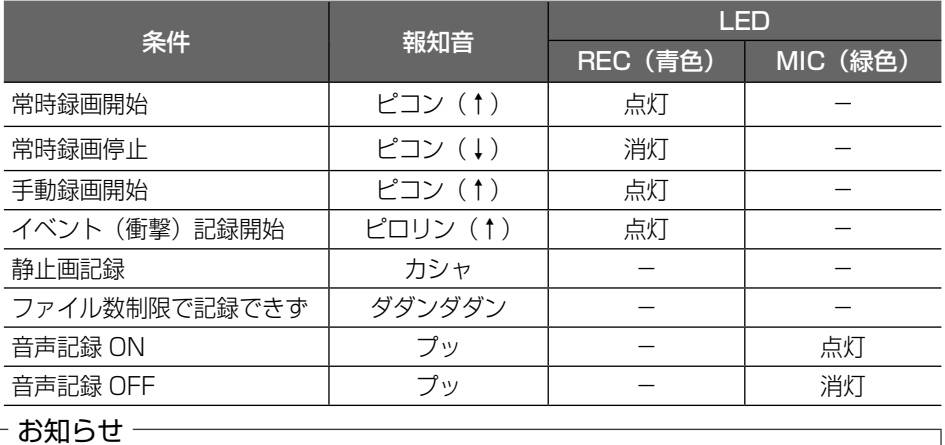

• エラー通知 (音声) については、故障かなと思ったら(→ P.34) を参照してください。

# **microSD カードを入れる / 取り出す**

### - お知らせ -

- microSD カードには本機で記録されるデータ以外保存しないでください。
- microSD カードを挿入しないと、本機は動作しません。microSD カードの入れ忘れに ご注意ください。

## ■ **microSD カードを入れる**

- 1 車両のイグニッションキーを「OFF」にして本機の電源をオフにする
- 2 本機を手で支えて、付属の microSD カードの端子面を上にして、突き当たるまで 奥に差し込む

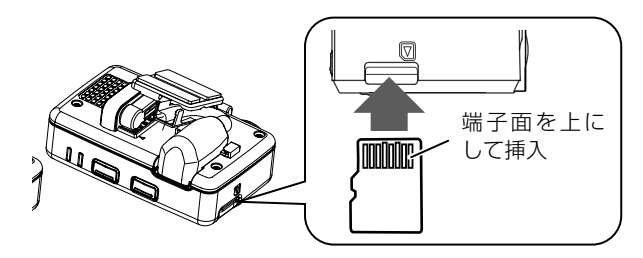

microSD カード挿入時のご注意

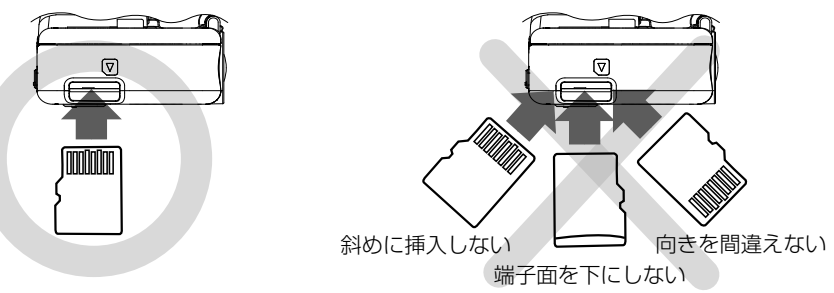

## ■ microSD カードを取り出す

- 1 車両のイグニッションキーを「OFF」にして本機の電源をオフにする
- 2 microSD カードを押して、microSD カードが少し飛び出たら引き抜く

#### - お知らせ –

- microSD カードを取り出すときは、本機の電源がオフ(LED が消灯)になっていること を確認してください。
- microSD カードへアクセス中(LED が点灯)は microSD カードを取り出さないでくだ さい。
- 電源がオンになっているときに microSD カードを取り出すと、microSD カードのデー タが破損することがあります。

# **本機の日付と時刻について**

本機の日付と時刻は動画、静止画のファイル名として使用されます。(➜ P.18) 本機の電源がオンのときに GPS を正しく受信すると自動で設定されます。

### ┌ お知らせ -

• イグニッションキーを「ON」にしたあとの GPS が受信できるまでの数分間は、正しい 日付と時刻が録画ファイルに反映されません。

# **電源をオン / オフする**

# **電源をオンにする**

車両のイグニッションキーを「ON」にすると本機の電源がオンになります。電源がオ ンになると、録画 LED(青色)が点灯し、常時録画が始まります。

# **電源をオフにする**

車両のイグニッションキーを「OFF」にすると本機の電源がオフになります。

# **本機のバックアップ電源について**

本機は、事故の衝撃で電源が遮断される場合を想定し、バックアップ電源を内蔵して います。バックアップ電源は充電式のため、電源オン直後や低温下では、バックアップ 時間が短くなる場合があります。バックアップ電源により、電源遮断前の映像を記録 しますが、必ず記録することを保証するものではありません。

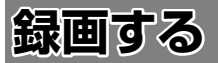

本機は、電源オン時に常時録画、イベント(衝撃)記録、手動録画、静止画記録があります。

#### - お知らせ ――

- 次の状態のときは録画は停止します。
- -- microSD カードが挿入されていないとき
- -- ファイルの上書き設定が「OFF」に設定されていて、最大保存できるファイル数 や時間が最大になったとき(常時録画には上書き設定はありません。)

# **画質について**

本機は動画または静止画を録画するときの画質を設定することができます。

#### ■ **画質の種類(解像度)**

#### 高画質 / 標準画質 / 長時間

- お買い上げ時は「標準画質」に設定されています。
- 画質設定の変更については、30 ページの「動画画質」の設定を変更してください。
- 静止画は、「動画画質」の設定が「高画質」、「標準画質」のいずれかに設定されて いるときは FULL HD 解像度(1920 × 1080)で保存されます。「長時間」に設 定されているときは HD 解像度 (1280 × 720) で保存されます。

# **録画時間 / 記録枚数の目安**

### 付属の microSD カード 8GB 使用

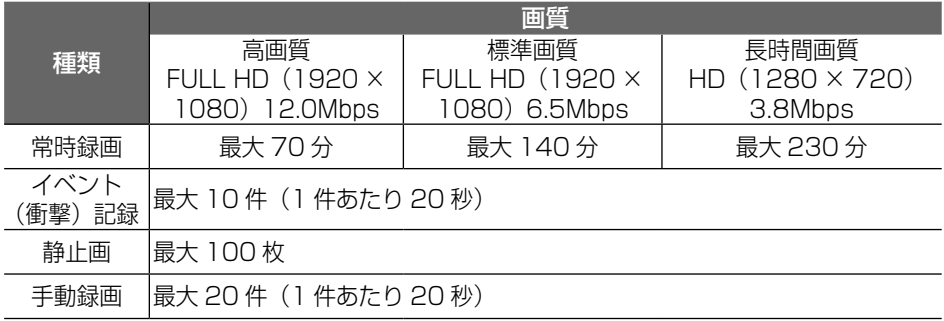

#### - お知らせ -

• 録画時間と記録枚数は、microSD カードに保存されているファイルにより異なります。 • 大切なデータはすぐにパソコンなどへバックアップを行ってください。

# **電源オン時の録画と記録**

本機の電源がオンになると常時録画を開始します。

#### **常時録画**

鄬 圃  $\mathbf{p}$ 6N

> 本機の電源がオンになると、常時録画を開始します。常時録画の録画時間は、画質の 設定によります。

● 録画ファイルは 1 ファイル約 2 分ごとに保存されます。

#### - お知らせ -

- 常時録画ファイルは保護できません。
- microSD カードの録画領域がなくなると古い日時のファイルから順に消して録画を続け ます。

#### ■ **録画ファイルの保存場所**

microSD カード内の「NORMAL」フォルダに保存されます。(➜ P.18)

# **イベント(衝撃)記録**

常時録画中に突発的な衝撃などを検知すると、常時録画を中断してイベント(衝撃) 記録を開始します。

- イベント (衝撃) 記録時間は、衝撃検知前の 12 秒と衝撃検知後の 8 秒で 20 秒です。 イベント (衝撃) 記録が終了すると常時録画に戻ります。
- 記録時間は変更できません。

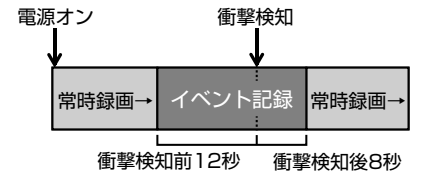

- イベント (衝撃) 記録が終了する前にさらに衝撃を検知すると、そこからイベント (衝 撃)記録が 20 秒延長されます。
- 電源オン 衝撃検知  $\mathcal{L}$ ● 1ファイルに記録される延長時間は最大約 60 秒です。約 60 秒を超える場合は、次 のファイルとして記録されます。

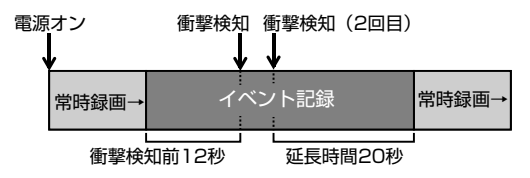

### お知らせ -

• イベント(衝撃)記録モードは最大 10 ファイルまで保存されます。10 ファイルを超え ると古いファイルから順に上書きされますが、「上書き設定(イベント)」を「OFF」に設 定しているときは上書きされず、その場合、最大 10 ファイルを超えると記録されません。

### ■ **録画ファイルの保存場所**

microSD カード内の「EVENT」フォルダに保存されます。(→ P.18)

#### **静止画記録**

常時録画中に本機の [PHOTO] ボタンを押すと、静止画が記録されます。

#### - お知らせ —

- 静止画は最大 100 枚まで保存されます。
- 100 枚を超えると古い日時のファイルから順に消します。
- 録画中に静止画を記録しても録画は中断されません。

#### ■ **静止画ファイルの保存場所**

microSD カード内の「PICTURE」フォルダに保存されます。(➜ P.18)

#### **手動録画**

常時録画中に本機の [REC] ボタンを押すと、常時録画を中断して、手動録画を開始し ます。

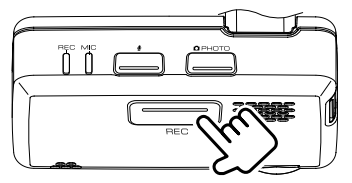

- **手動録画時間は、[REC**] ボタンを押す前の 12 秒と押した後の 8 秒で 20 秒です。 手動録画が終了すると常時録画に戻ります。
- 録画時間は変更できません。

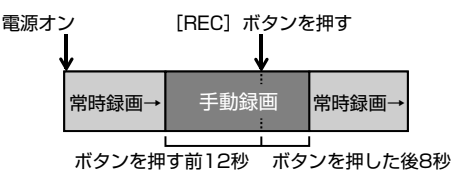

- 手動録画が終了する前にもう一度 [REC] ボタンを押すと、そこから 20 秒間延長さ れます。
- $\mathcal{R}$ のファイルとして録画されます。 ● 1ファイルに録画される延長時間は最大約 60 秒です。約 60 秒を超える場合は、次

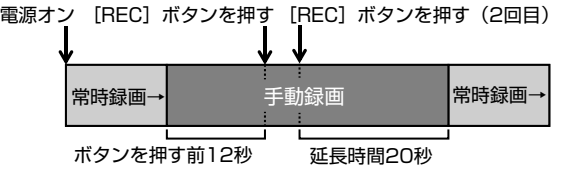

#### お知らせ

• 手動録画は最大 20 ファイルまで保存されます。20 ファイルを超えると古いファイルか ら順に上書きされますが、「上書き設定(手動)」を「OFF」に設定しているときは上書き されず、その場合、最大 20 ファイルを超えると録画されません。

#### ■ **録画ファイルの保存場所**

microSD カード内の「MANUAL」フォルダに保存されます。(→ P.18)

# **フォルダ / ファイル構成**

microSDカードに録画または記録したファイルは、項目ごとのフォルダに保存されます。

# - お知らせ -

- microSD カード内にあるファイル名をパソコンなどで変更しないでください。本機や DRIVE REVIEWER で正しくファイルが再生できなくなります。
- SYSTEM フォルダはファイルの位置情報などが含まれています。-
	- SYSTEM フォルダだけ削除するとファイルの位置情報が使用できなくなります。

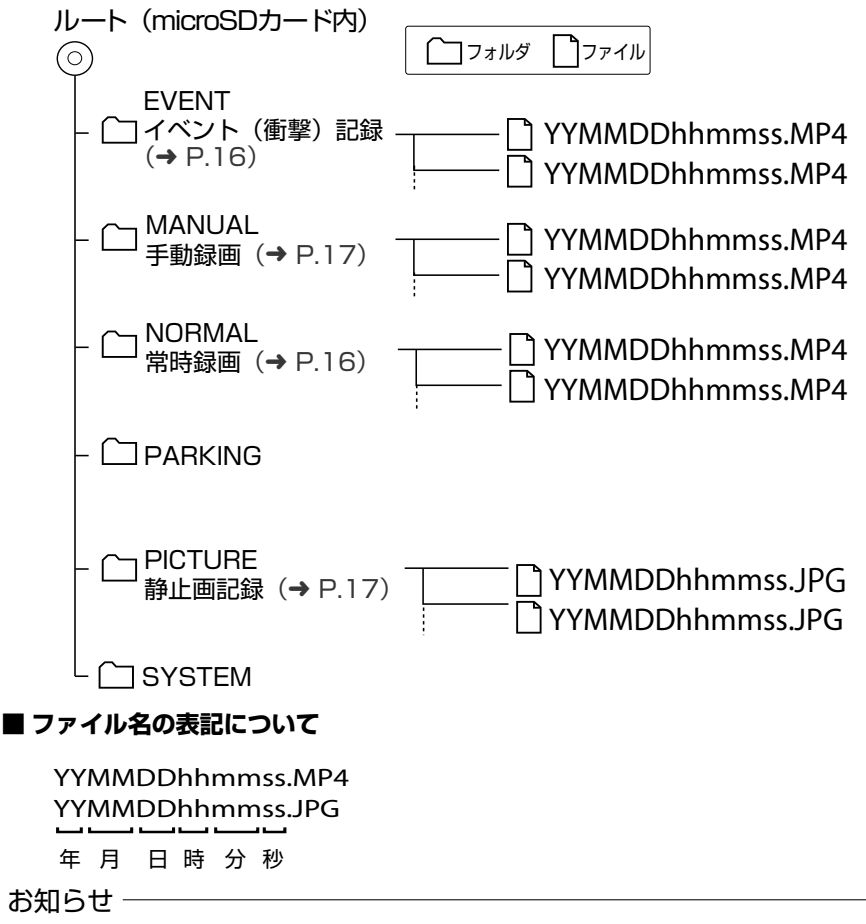

• GPS が正しく受信できないときのファイル名は GPS を最後に受信したときの日付と時 刻に近い表示になります。

# **録画または記録したファイルを再生する**

本機で録画または記録したファイルを再生するには、パソコン用専用ビューアーソフ ト「DRIVE REVIEWER for Rear」が必要です。また、ファイルのバックアップなど もできます。

インストーラーは本機に付属の microSD カードに保存されています。

## **DRIVE REVIEWER for Rear の動作環境**

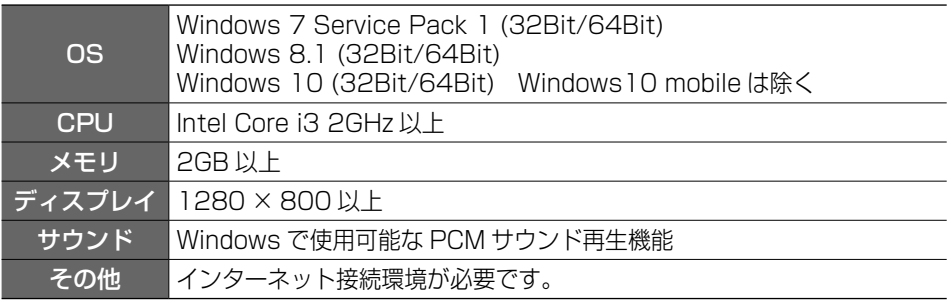

#### - お知らせ -

• ご使用のパソコンによっては、再生時に映像の乱れや遅れ、音声の音途切れなどが発生す る場合があります。

# **ビューアーソフトをインストールする**

- 1 microSD カードを本機から取り外し(➜ P.13)、付属のSDカード変換アダ プターに挿入してから、カードリーダーを使用してパソコンに接続する
- 2 インストーラー「Setup\_RE1-XX.msi」をパソコン内の任意の場所(デスクトッ プなど)にコピーする
- 3 コピーした「Setup\_RE1-XX.msi」をダブルクリックする
- 4 セットアップウィザード画面の指示に従ってインストールを進める
	- お知らせ -• ユーザーアカウント制御の警告が表示された場合は、[はい]をクリックしてください。
- 5 「完了」をクリックする

インストールが完了します。

# **ビューアーソフトのインストーラーをダウンロードする**

付属の microSD カードに保存されているビューアーソフトのインストーラーを microSD カードのフォーマットで消去してしまったときなどは、http://www. kenwood.com/jp/products/oem/dop/ にアクセスして、車両メーカー名からお使 いのドライブレコーダーの型番を選択してください。インストーラーをダウンロード することができます。

# **アプリケーションを起動する**

- 1 microSD カードを本機から取り外し、付属のSDカード変換アダプターに挿入し てから、カードリーダーを使用してパソコンに接続する
- 2 「スタート」-「すべてのプログラム」-「DRIVE REVIEWER for Rear E1」を クリックして起動する

#### ┌ お知らせ ―

• DRIVE REVIEWER for Rear を使用するときは他のアプリケーションは閉じてく ださい。同時に立ち上げていると動作が遅くなることがあります。

# **再生する**

#### 1 microSD カードを接続しているドライブを指定する

**C** DRIVE REVIEWER for Rear ファイル (F) • | 設定 (S) ヘルプ (H)

映像が表示され再生が始まります。

#### - お知らせ -

• 再生時に映像が乱れたり音声が途切れたりする場合があります。その場合は、ビュー アーソフトを終了させ、再度ビューアーソフトを起動して映像を再生してください。

# **画面の操作**

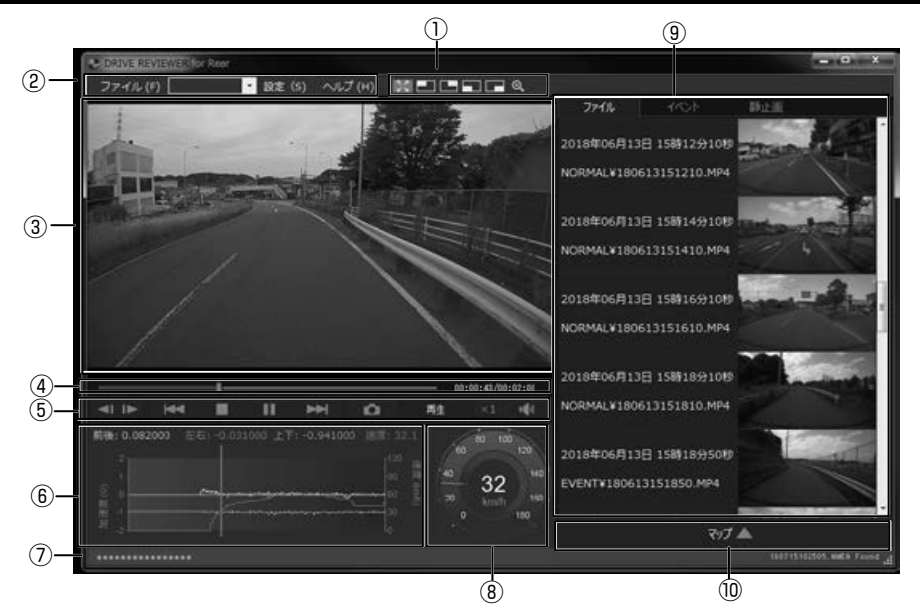

### **①拡大表示機能**

再生している映像画面の上下左右の場所を拡大したり、任意の場所を拡大表示します。

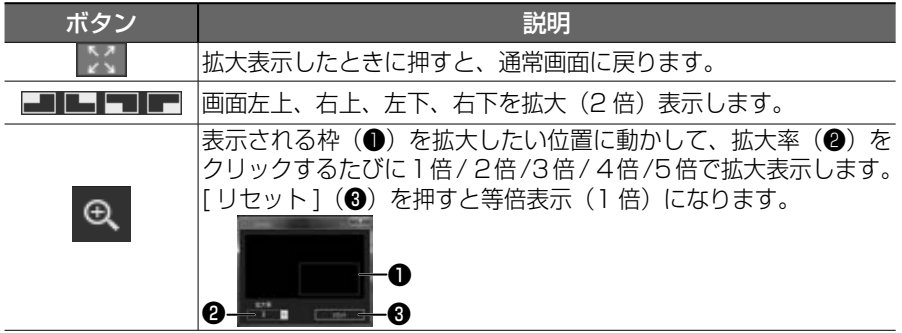

# **②メニュー**

ファイル

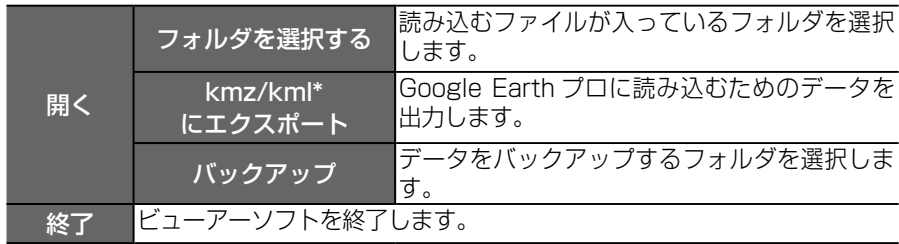

\*kmz ファイルまたは kml ファイルは Google Earth プロに読み込むためのデータです。

▼ (ドライブ一覧)

microSD カードのドライブを選択します。

設定

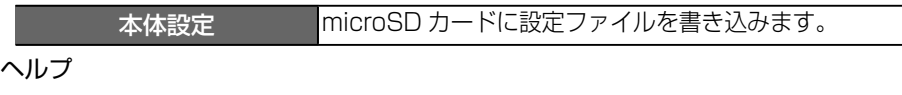

バージョン ビューアーソフトのバージョンが確認できます。

#### **③映像再生画面**

映像を再生または表示する画面です。

## **④トラックバー / 再生時間**

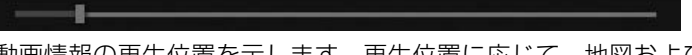

動画情報の再生位置を示します。再生位置に応じて、地図およびグラフの現在位 置を更新します。

#### $00:00:12/00:02:00$

再生時間 / 総再生時間

### **⑤再生操作ボタン**

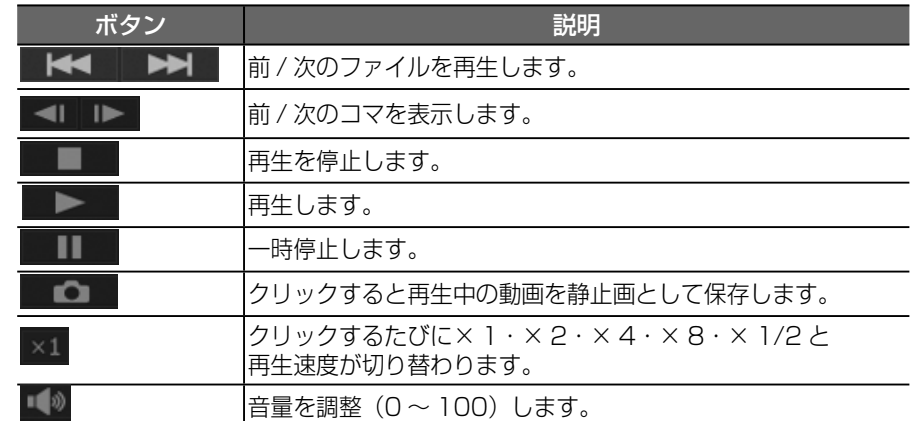

## **⑥グラフ**

再生中の動画ファイルに対応した加速度の大きさと速度の折れ線グラフです。

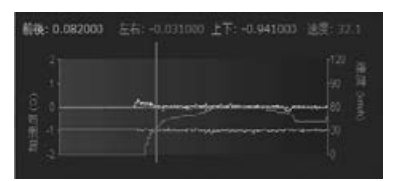

### ・お知らせ -

- 表示している G 値および速度は実際の G 値及び速度と異なる場合があります。
- 上下方向の加速度は、水平面に停車状態で約−1G(重力)付近になります。

## **⑦再生中のファイルのパス**

EXPERIENCE MANE ENTERTAIL VENUS EN EN ENERGY AND

再生中のファイルの格納場所を表示しています。

HISTORICATE WAS FIRED

## **⑧スピードメーター**

再生している動画ファイルの車両速度を表示します。

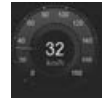

### お知らせ

- 録画中にトンネルを走行しているときなど GPS が受信できない状態が約15秒続くと車 両速度の表示は0(ゼロ)になります。
- 表示している車両速度はあくまで目安です。

### **⑨種類別一覧**

表示をクリックすると③映像再生画面に録画または記録された映像が表示され、 再生が開始されます。

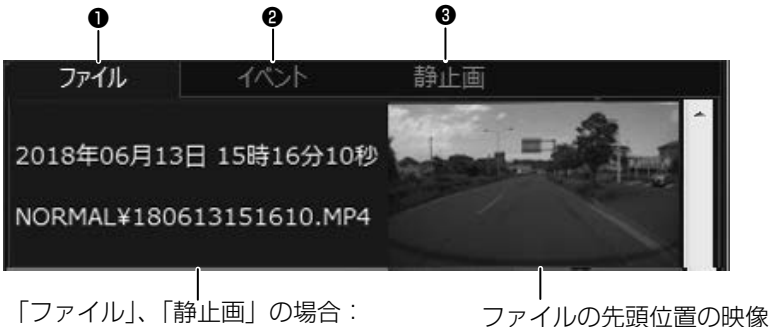

記録開始日時 \*/ ファイルの格納場所

- 
- 「イベント」の場合: 記録開始日時 \*/ イベント名
	- \*:記録開始日時は、GPS が正しく受信していないときは「時刻情報なし(GPS 未受信)」 と表示されます。

## ❶**ファイル**

すべての動画ファイルの一覧を表示します。

❷**イベント**

手動録画、イベント(衝撃)記録のファイルの一覧を表示します。

#### 6静止画

静止画ファイルの一覧を表示します。

## **⑩地図表示ボタン**

⑨の見たいファイルをクリックすると、選択した動画ファイルの位置情報が地図 上に表示されます。

地図が表示されていないときは マップ | をクリックしてください。

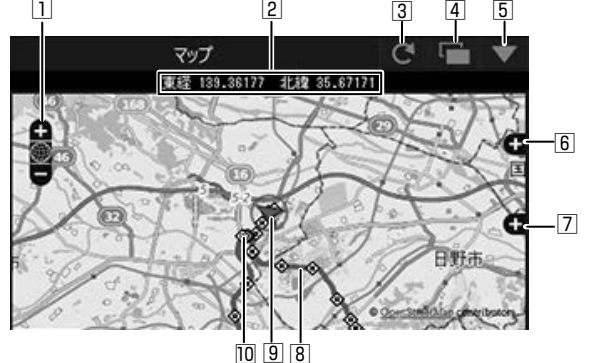

□ 地図を拡大 / 縮小します。

2 緯度・経度を表示します。

- 3 地図を再読み込みします。
- [4] 地図を別ウィンドウで開きます。
- 5 地図を非表示にします。 マップ▲ をクリックすると地図を表示します。
- 6 地図上に表示される経路やアイコンの表示・非表示を選択できます。
- 7 広域の地図で表示します。
- 8 経路

2日以上の経路を表示しているときは、日ごとに色を変えて表示します。

**→1日目 青 → 2日目 赤 → 3日目 緑 → 4日目 白 → 5日目 マゼンタ → 6日目 水色 → 7日目 黄色・** 

9 選択中のファイルの自車位置を表示します。

各ファイルの先頭位置

アイコンにマウスカーソルを合わせるとファイルの先頭位置の映像が表示されます。 クリックすると該当ファイルを再生します。

・お知らせ -

- microSD カードの容量(常時録画)またはファイル数の制限(手動録画、イベント(衝撃) 記録)によりファイルが消去されます。消去された部分については地図上に表示されません。
- 起動直後やビル街、トンネル、高架下などの受信環境が悪い場所の走行や GPS 衛星の状 態によっては、GPS の情報が正常に受信できずに、地図上での自車位置ずれや速度、経 路表示の色が正しく表示されないことがあります。
- 地図を表示するには、インターネットに接続する必要があります。

# **Google Earth プロで使用するデータを出力して読み込む**

#### 準備

• データを出力する前に、お使いのパソコンに Google Earth プロ (パソコン向け) をイ ンストールしてください。Google Earth プロ は、Google のサイトからダウンロード できます。

- 1 microSD カードを本機から取り出し、カードリーダーに挿入してパソコンに接続する
- 2 ビューアーソフトを起動する
- 3 メニューの「ファイル」ー「フォルダを選択する」をクリックする

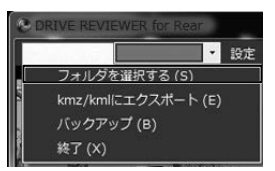

4 microSD カードの Google Earth プロで使用するデータを出力するデータのフォ ルダを選ぶ

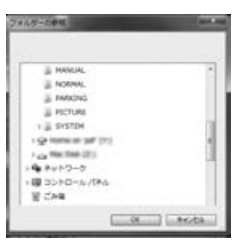

5 メニューの「ファイル」ー「kmz/kml にエクスポート」をクリックする

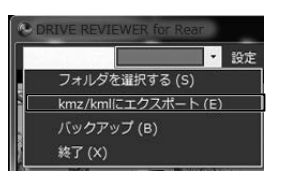

6 保存先を選択し、保存するファイル名を入力して、「保存」をクリックする

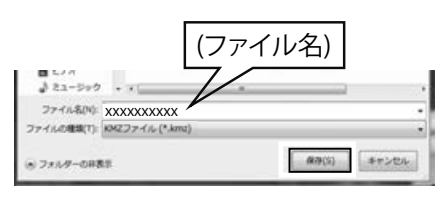

## - お知らせ・

• kmz は kml ファイルを zip 圧縮したものです。- どちらのファイルでも Google Earth プロで読み込むことができます。

#### 7 「出力が完了しました」と表示されたら「OK」をクリックする

#### 8 Google Earth プロ(Google Earth Pro)を起動する

# 9 見たいファイルを選択する

画面左側に保留フォルダと保存したデータのファイル名が表示されます。 ファイル名をクリックすると保存したデータが表示されます。

- $1$   $\Box$   $\ominus$   $\oplus$ 
	- **- kmz または kml 出力時(手順 6)のファイル名**  $\triangleright$   $\blacksquare$  2018/01/01 ▷ 図 옵 2018/01/02
		- ▷ 図 臼 イベント
- フォルダの ✓ 点を外すと外したデータの表示が地図から消えます。
- お知ら<del>け</del> -
- Google Earth プロの操作については Google Earth プロのヘルプなどをご覧くだ さい。

# **microSD カードのデータをパソコンにバックアップする**

microSD カードは容量の関係から、保存しておける映像の数が限られています。 microSD カード内の必要な映像データはパソコンのハードディスクなどに定期的に バックアップしてください。ビューアーソフトを使って microSD カードの記録デー タをバックアップすると、位置情報などのシステムファイルと関連付けたまま保存す ることができます。

# **バックアップフォルダを設定する**

- 1 microSD カードを本機から取り出し、カードリーダーに挿入してパソコンに接続する
- 2 ビューアーソフトを起動する
- 3 メニューの「ファイル」ー「フォルダを選択する」をクリックする

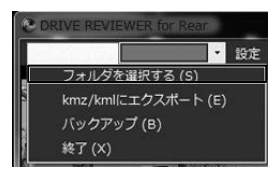

4 microSD カードのバックアップをするデータが入っているフォルダを選ぶ

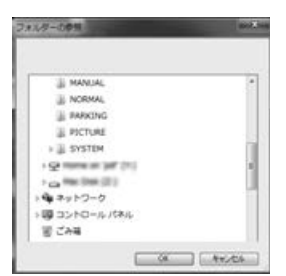

5 メニューの「ファイル」ー「バックアップ」をクリックする

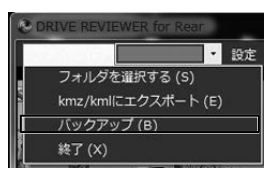

6 バックアップする保存先を選択して、「OK」をクリックする

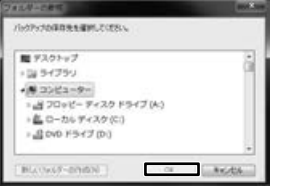

7 バックアップするファイルにチェックを付けて、「実行」をクリックする

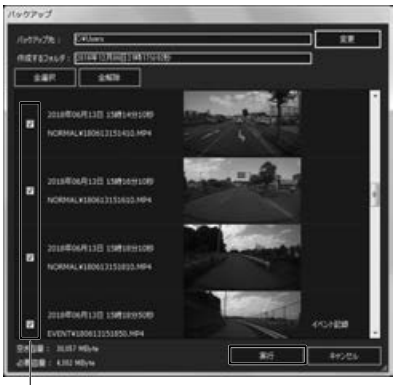

#### ファイル

最初はすべてのファイルに "✓" 点が付いています。 バックアップしないデータは "✓" 点をクリックして選択を解除してください。

#### - お知らせ ――

- •「全解除」をクリックするとすべての "✓" 点が解除されます。
- •「全選択」をクリックするとすべてに "√" 点が付きます。
- バックアップデータのフォルダ名はバックアップをクリックしたときの日時になり ます。変更したい場合は「作成するフォルダ」を書き替えることができます。
- •「変更」をクリックするとバックアップ先を変更することができます。

#### 8 メッセージが表示されたら「はい」をクリックする

#### - お知らせ -

• バックアップの保存先を設定していない場合は、「マイ ビデオ」または「ビデオ」(ご 使用の Windows のバージョンによって異なります)に設定されています。

## **バックアップした映像を見る**

1 ビューアーソフトを起動する

2 メニューの「ファイル」ー「フォルダを選択する」をクリックする

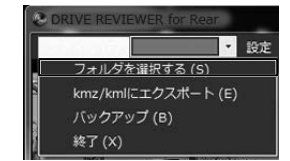

# 3 バックアップしたデータのフォルダを選ぶ

4 見たい映像ファイルのフォルダを選択する

再生画面が表示され、動画ファイルを再生することができます。

# **設定を変更する**

ビューアーソフトで本体の設定を変更することができます。変更した設定情報を microSD カードに保存します。 設定を保存した microSD カードを本機に挿入し、電源をオンにすると自動的に本体 の設定が変更されます。

### **設定を変更する**

- 1 microSD カードを本機から取り出し、カードリーダーに挿入してパソコンに接続する
- 2 ビューアーソフトを起動する
- 3 メニューの「設定」をクリックして、「本体設定」をクリックする

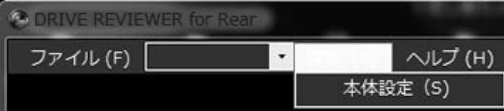

4 microSD カードを接続しているドライブを指定して、「OK」をクリックする

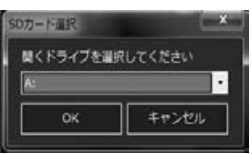

- 5 各設定を変更する(30 ページ〜 31 ページ)
	- ┌ お知らせ -
	- ・本体の設定画面は 3 つ(駐車録画 / 動画記録 / システム)ありますが、設定を 変更できるのは動画記録とシステムの項目だけになります。
- 6 「OK」をクリックする

設定情報が microSD カードに保存されます。

#### - お知らせ -

• microSD カードに設定データがない場合、またははじめてご使用になる場合は、 「設定ファイルが読み込めません」とメッセージが表示されますので「OK」をクリッ クしてください。

- 7 メッセージが表示されたら「はい」をクリックする
- 8 メッセージが表示されたら「OK」をクリックする

#### ■ **動画記録の設定をする**

「動画記録」をクリックする

\*:お買い上げ時の設定

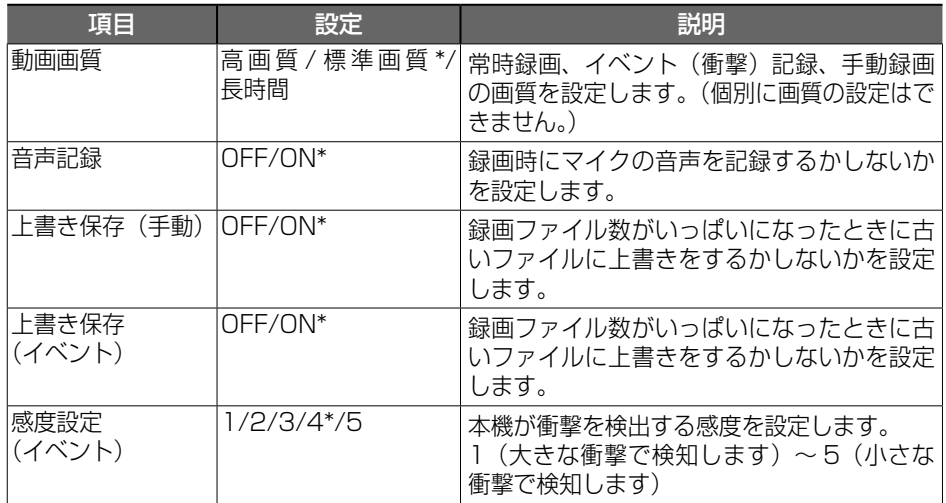

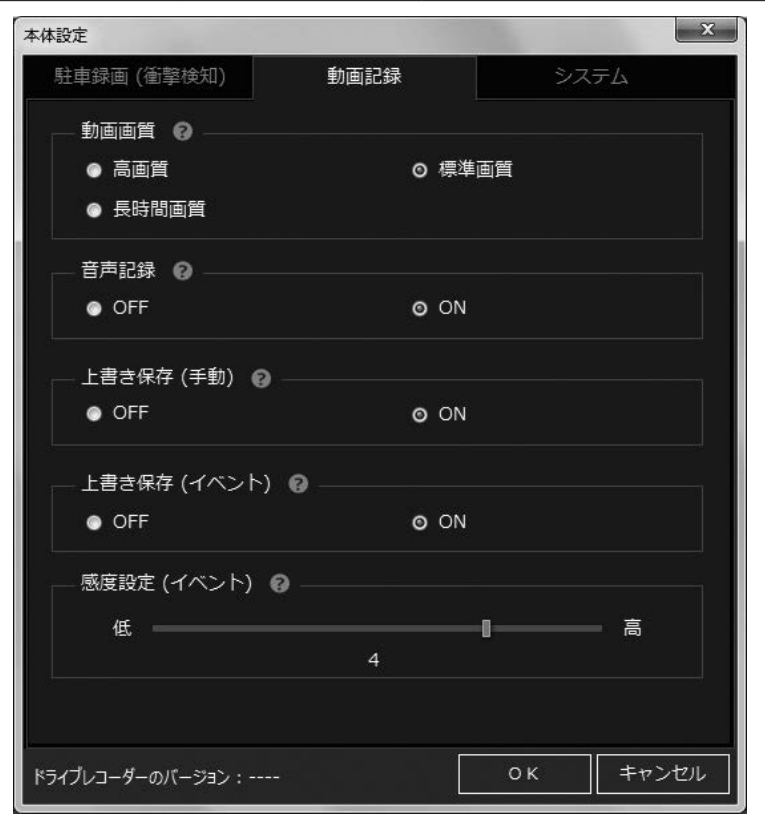

# ■ システムの設定をする

「システム」をクリックする

\*:お買い上げ時の設定

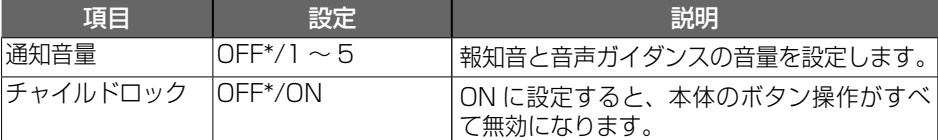

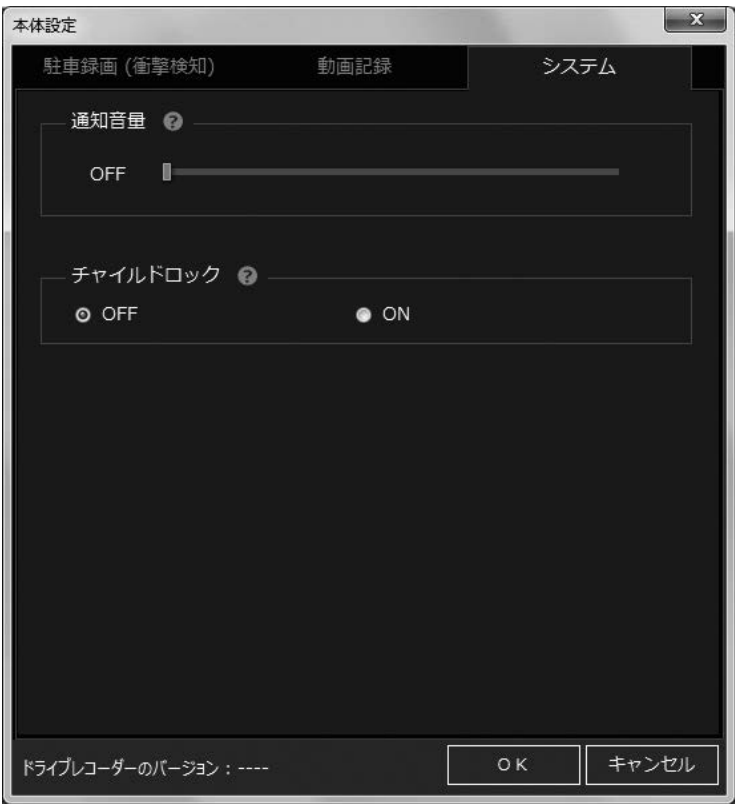

# **microSD カードをフォーマットする**

映像の再生やファイルのバックアップなどでエラーが表示される場合は、microSD カードのデータが破損している可能性がありますので、microSD カードをフォーマッ トしてください。

フォーマットの方法は、専用サイトにアクセスしてフォーマットする方法があります。

### - お知らせ –

- 基本的に microSD カードのフォーマットは必要ありません。microSD カードで書き込 み・読み込みエラーが発生する場合、または本機が起動しない場合のみフォーマットして ください。
- パソコンに標準の SD カードフォーマットは使用しないでください。
- microSD カードをフォーマットすると、microSD カードのビューアーソフトのインス トーラーおよび保護されているファイルを含めすべてのデータが消去されます。ビュー アーソフトをパソコンにインストールしていない場合は、先にビューアーソフトをパソコ ンにインストールしてください。(➜ P.19)また、必要なデータがある場合は、必ず パソコンなどにバックアップをしてからフォーマットしてください。

# **専用サイトにアクセスしてフォーマットする**

### 1 microSD カードを本機から取り出し、カードリーダーに挿入してパソコンに接続する

2 SD メモリーカードフォーマットソフトウェアを準備する

SD メモリーカードフォーマットソフトウェアをお使いのパソコンへインストール します。インストール手順は、専用サイトを参照ください。

- (1) Internet Explorer などのウェブブラウザを起動し、- 専用サイトに http://www.kenwood.com/jp/products/oem/dop/- アクセスします。
- (2) 車両メーカー名からお使いのドライブレコーダーの型番を選択してください。
- (3)「SD メモリーカードフォーマットソフトウェア」を選択してください。
- (4) 記述されている手順に従って、SD メモリーカードフォーマットソフトウェア をインストールしてください。
- 3 SD メモリーカードフォーマットソフトウェアでフォーマットする

# **システムを更新する**

本機のシステムファームウェアを更新します。 ア ッ プ デ ー ト に 関 す る 情 報 は、 専 用 サ イ ト http://www.kenwood.com/jp/ products/oem/dop/ をご覧ください。

#### - お知らせ -

• 本機のバージョンが最新のアップデートファイルと同じバージョンの場合は microSD カードを挿入してもアップデートは開始しません。

# **専用サイトにアクセスしてシステムを更新する**

- 1 microSD カードをフォーマットする フォーマットについては 32 ページの「microSD カードをフォーマットする」 をご覧ください。
- 2 専用サイト http://www.kenwood.com/jp/products/oem/dop/ にアクセスし て車両メーカー名からお使いのドライブレコーダーの型番を選択する
- 3 アップデートファイル「update.bin」を microSD カードのルートフォルダーに コピーする
- 4 microSD カードを本機に挿入する
- 5 本機の[PHOTO]ボタンを押しながら車両のイグニッションキーを「ACC」ま たは「ON」にする

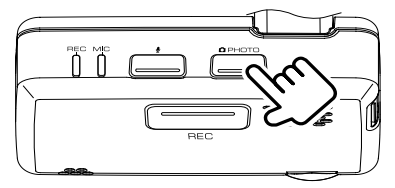

しばらく押したままにしていると記録 LED( 青 ) が点滅しアップデートを-開始します。アップデートが完了すると記録 LED( 青 ) が消灯し、本機が自動で-再起動します。

# **故障かなと思ったら**

# ■ **本体**

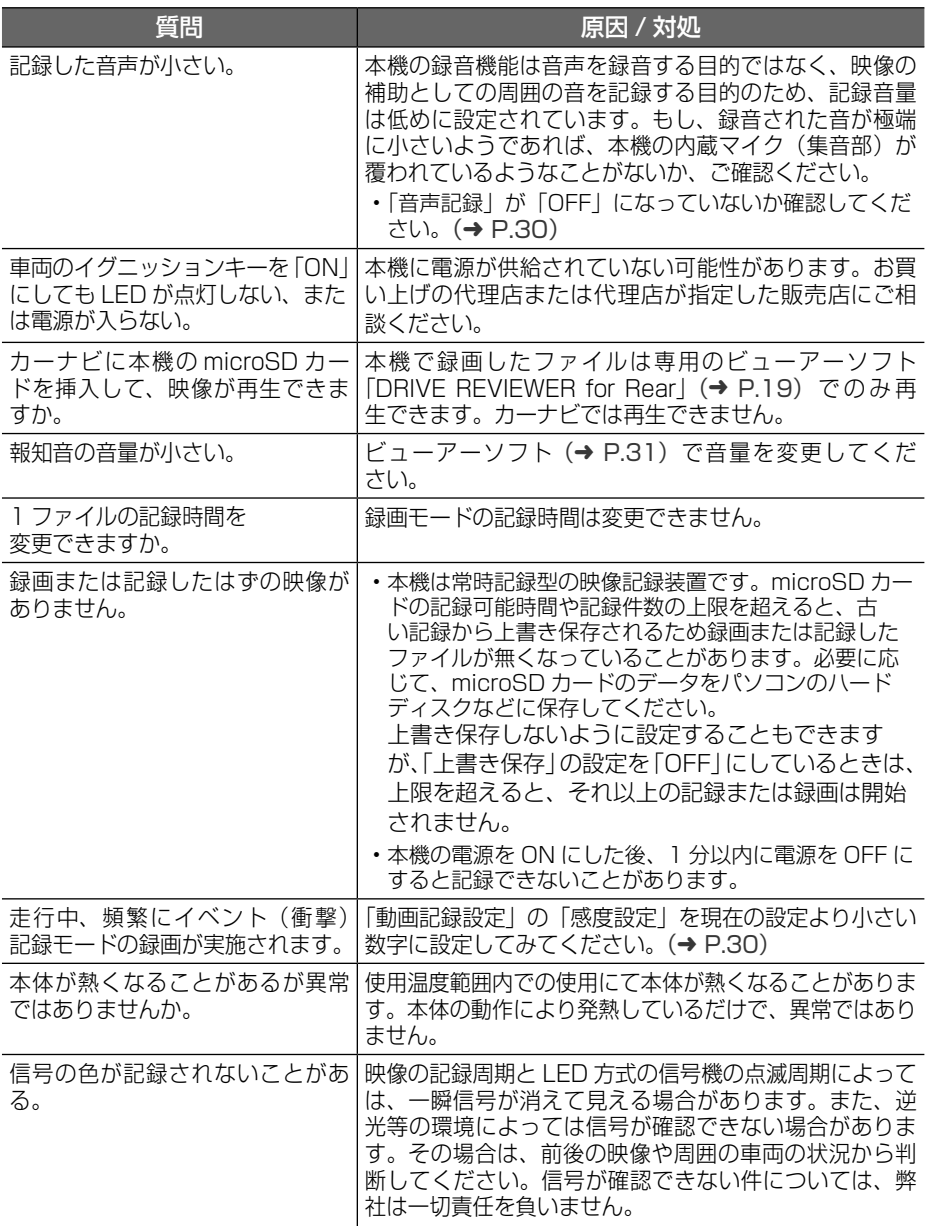

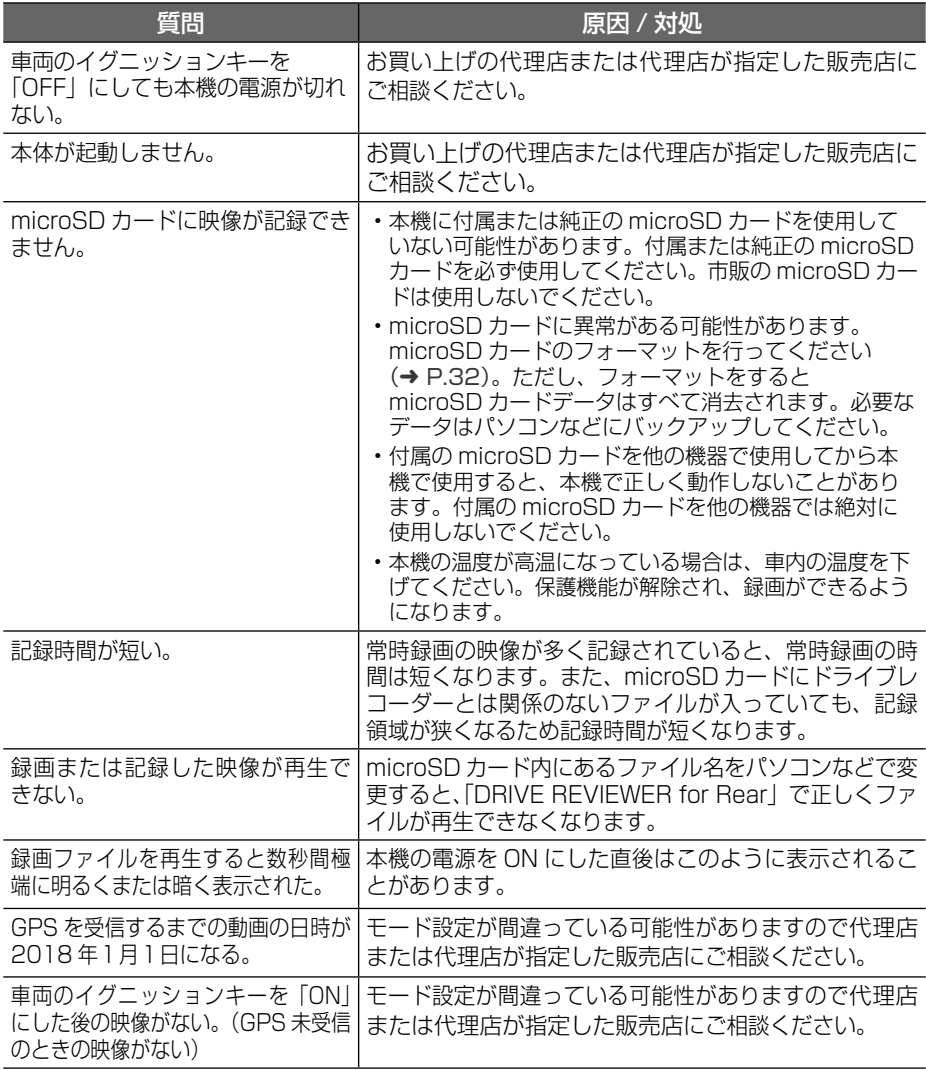

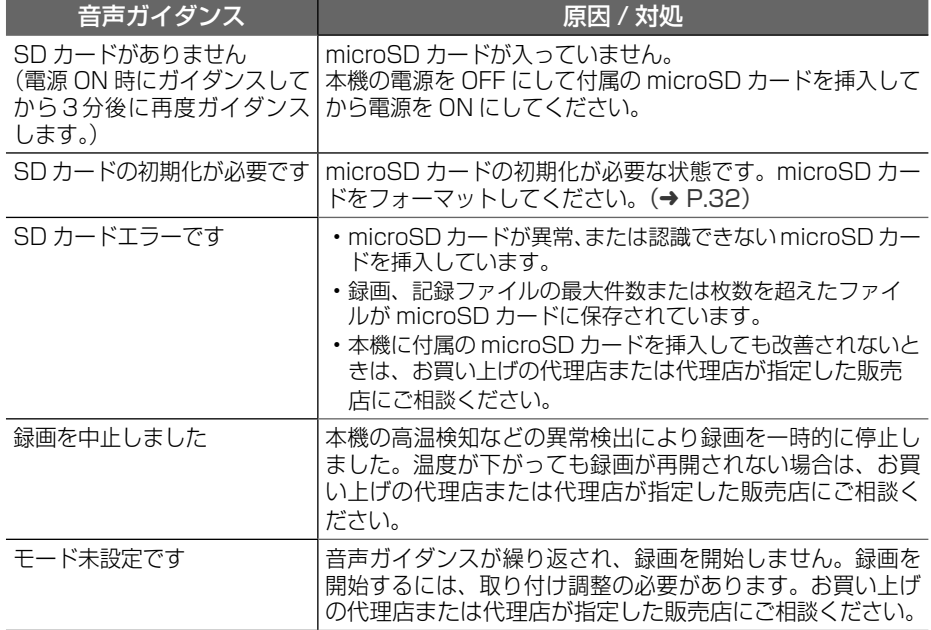

# ■ **ビューアーソフト DRIVE REVIEWER for Rear**

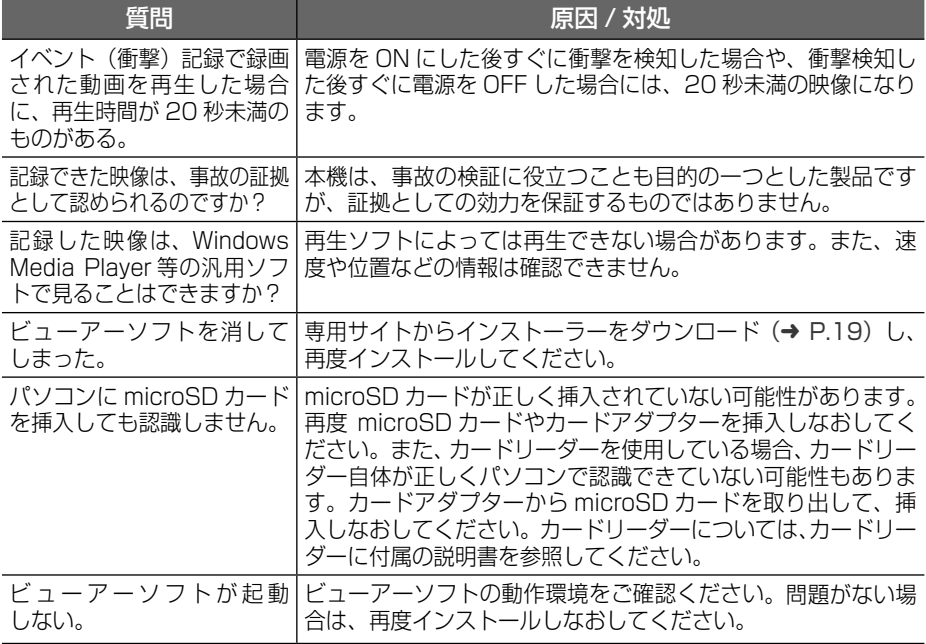

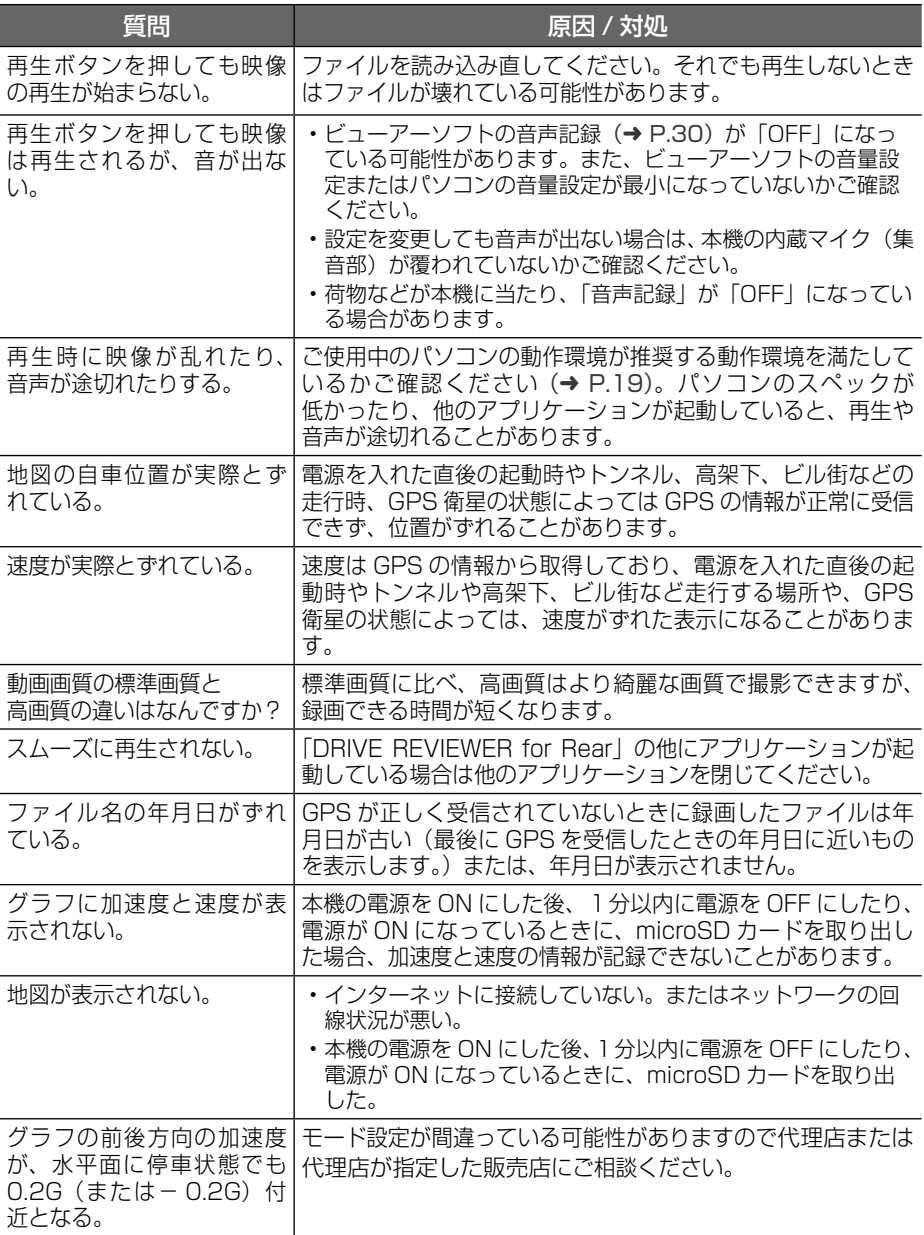

# **主な仕様**

# ■ **本体**

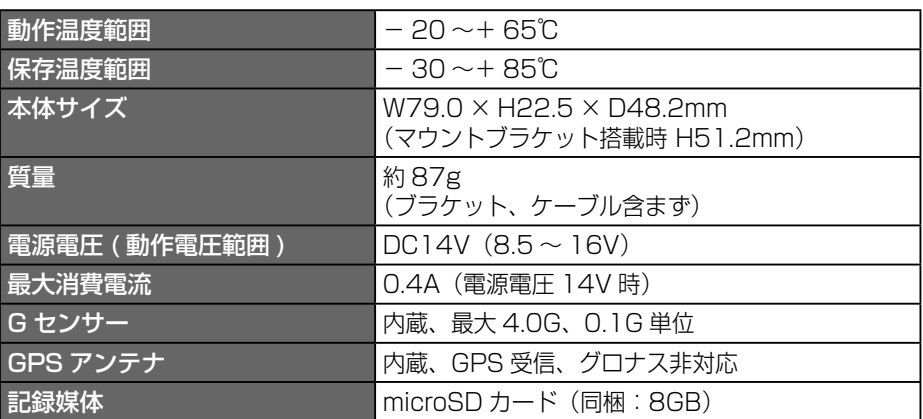

### ■ **映像仕様**

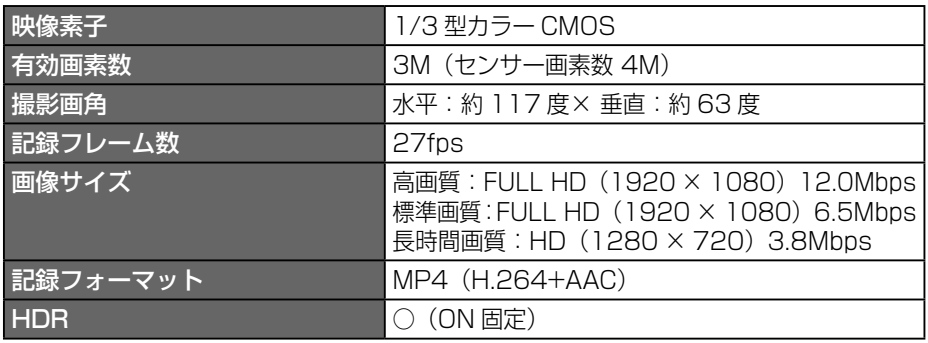

### 免責事項について

• お客様または第三者が、この製品の誤使用、使用中に生じた故障、その他の不具合ま たはこの製品の使用によって受けられた損害については、法令上の賠償責任が認めら れる場合を除き、当社は一切その責任を負いませんので、あらかじめご了承ください。

#### 著作権について

- 録画・撮影・録音したものは、個人として楽しむほかは、著作権法上、権利者に無断 で使用できません。
- 鑑賞・興行・展示物など、個人として楽しむ目的でも撮影を制限している場合があり ますので、ご注意ください。

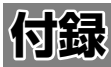

# **ソフトウェアについて**

#### MD5 utility

/\* crypto/md5/md5.h \*/

Copyright (C) 1995-1998 Eric Young (eay@ cryptsoft.com)All rights reserved.

This package is an SSL implementation written

by Eric Young (eay@cryptsoft.com).

The implementation was written so as to conform with Netscapes SSL.

This library is free for commercial and noncommercial use as long as the following conditions are aheared to. The following conditions apply to all code found in this distribution, be it the RC4, RSA, lhash, DES etc., code; not just the SSL code. The SSL documentation included with this distribution is covered by the same copyright terms except that the holder is Tim Hudson (tjh@cryptsoft.com).

Copyright remains Eric Young's, and as such any Copyright notices in the code are not to be removed.

If this package is used in a product, Eric Young should be given attribution as the author of the parts of the library used.

This can be in the form of a textual message at program startup or in documentation (online or textual) provided with the package.

Redistribution and use in source and binary forms, with or without modification, are permitted provided that the following conditions are met:

- 1. Redistributions of source code must retain the copyright notice, this list of conditions and the following disclaimer.
- 2. Redistributions in binary form must reproduce the above copyright notice, this list of conditions and the following disclaimer in the documentation and/ or other materials provided with the distribution.
- 3. All advertising materials mentioning features or use of this software must display the following acknowledgement:

"This product includes cryptographic software written by Eric Young (eay@ cryptsoft.com)"

The word 'cryptographic' can be left out if the rouines from the library being used are not cryptographic related :-).

4. If you include any Windows specific code (or a derivative thereof) from the apps directory (application code) you must include an acknowledgement:

"This product includes software written by Tim Hudson (tjh@cryptsoft.com)"

THIS SOFTWARE IS PROVIDED BY ERIC YOUNG "AS IS" AND ANY EXPRESS OR IMPLIED WARRANTIES, INCLUDING, BUT NOT LIMITED TO, THE IMPLIED WARRANTIES OF MERCHANTABILITY AND FITNESS FOR A PARTICULAR PURPOSE ARE DISCLAIMED. IN NO EVENT SHALL THE AUTHOR OR CONTRIBUTORS BE LIABLE FOR ANY DIRECT. INDIRECT, INCIDENTAL, SPECIAL, EXEMPLARY, OR CONSEQUENTIAL DAMAGES (INCLUDING, BUT NOT LIMITED TO, PROCUREMENT OF SUBSTITUTE GOODS OR SERVICES; LOSS OF USE, DATA, OR PROFITS; OR BUSINESS INTERRUPTION)

HOWEVER CAUSED AND ON ANY THEORY OF LIABILITY, WHETHER IN CONTRACT, STRICT LIABILITY, OR TORT (INCLUDING NEGLIGENCE OR OTHERWISE) ARISING IN ANY WAY OUT OF THE USE OF THIS SOFTWARE, EVEN IF ADVISED OF THE POSSIBILITY OF SUCH DAMAGE.

The license and distribution terms for any publically available version or derivative of this code cannot be changed. i.e. this code cannot simply be copied and put under another distribution license [including the GNU Public License.]

---------------------------------------------------------------------

#### CRC utility

COPYRIGHT (C) 1986 Gary S. Brown. You may use this program, or code or tables extracted from it, as desired without restriction. First, the polynomial itself and its table of feedback terms. The polynomial is X^32+X^26+ X^23+X^22+X^16+X^12+X^11+X^10+X^8+ X^7+X^5+X^4+X^2+X^1+X^0

Note that we take it "backwards" and put the highest-order term in the lowest-order bit. The X^32 term is "implied"; the LSB is the X^31 term, etc. The X^0 term (usually shown as "+1") results in the MSB being 1

Note that the usual hardware shift register implementation, which is what we're using (we're merely optimizing it by doing eight-bit chunks at a time) shifts bits into the lowest-order term. In our implementation, that means shifting towards the right. Why do we do it this way? Because the calculated CRC must be transmitted in order from highest-order term to lowest-order term. UARTs transmit characters in order from LSB to MSB. By storing the CRC this way we hand it to the UART in the order low-byte to high-byte; the UART sends each low-bit to hight-bit; and the result is transmission bit by bit from highest- to lowestorder term without requiring any bit shuffling on our part. Reception works similarly

The feedback terms table consists of 256, 32 bit entries. Notes

The table can be generated at runtime if desired; code to do so is shown later. It might not be obvious, but the feedback terms simply represent the results of eight shift/xor operations for all combinations of data and CRC register values

The values must be right-shifted by eight bits by the "updcrc logic; the shift must be unsigned (bring in zeroes). On some hardware you could probably optimize the shift in assembler by using byte-swap instructions polynomial \$edb88320

CRC32 code derived from work by Gary S. Brown.

---------------------------------------------------------------------

#### GPSD

#### BSD LICENSE

The GPSD code is Copyright (c) 1997, 1998, 1999, 2000, 2001, 2002 by Remco Treffkorn. Portions of it are also Copyright (c) 2005 by Eric S. Raymond. All rights reserved.

Redistribution and use in source and binary forms, with or without modification, are permitted provided that the following conditions are met:<P>

Redistributions of source code must retain the above copyright notice, this list of conditions and the following disclaimer.<P>

Redistributions in binary form must reproduce the above copyright notice, this list of conditions and the following disclaimer in the documentation and/or other materials provided with the distribution.<P>

Neither name of the GPSD project nor the names of its contributors may be used to endorse or promote products derived from this software without specific prior written permission.

THIS SOFTWARE IS PROVIDED BY THE COPYRIGHT HOLDERS AND CONTRIBUTORS `AS IS" AND ANY EXPRESS OR IMPLIED WARRANTIES, INCLUDING, BUT NOT LIMITED TO, THE IMPLIED WARRANTIES OF MERCHANTABILITY AND FITNESS FOR A PARTICULAR PURPOSE ARE DISCLAIMED. IN NO EVENT SHALL THE REGENTS OR CONTRIBUTORS BE LIABLE FOR ANY DIRECT, INDIRECT INCIDENTAL, SPECIAL, EXEMPLARY, OR CONSEQUENTIAL DAMAGES (INCLUDING, BUT NOT LIMITED TO, PROCUREMENT OF SUBSTITUTE GOODS OR SERVICES; LOSS OF USE, DATA, OR PROFITS; OR BUSINESS INTERRUPTION) HOWEVER CAUSED AND ON ANY THEORY OF LIABILITY, WHETHER IN CONTRACT, STRICT LIABILITY, OR TORT (INCLUDING NEGLIGENCE OR OTHERWISE) ARISING IN ANY WAY OUT OF THE USE OF THIS SOFTWARE, EVEN IF ADVISED OF THE POSSIBILITY OF SUCH DAMAGE.

---------------------------------------------------------------------

# **オープンソースソフトウェアについて**

ビューアーソフトには、GNU General Public License, version 3 その他の ソースコードの配布を要求しているオー プンソースソフトウェアライセンスのも とでライセンスされているソフトウェア が含まれています。これらのソフトウェ アのソースコードは、以下の専用サイト からダウンロードいただけます。 http://www.kenwood.com/jp/ products/oem/dop/

### **About Open Source Software included in the viewer software**

This viewer software includes certain open source or other software originating from third parties that is subject to the GNU General Public License version 3 (GPLv3) and different copyright licensees, disclaimers and notices. The source code of software licensed under GPLv3 and different copyright licenses, disclaimers and notices are distributed at the website below,

http://www.kenwood.com/jp/ products/oem/dop/

# **商標について**

- microSDHC ロゴは、SD-3C LLC の 商標です。
- Windowsは米国Microsoft Corporation の米国およびその他の国における登録 商標です。
- Google Earth は、Google LLC の商 標または登録商標です。
- Intel Core は、Intel Corp. の登録商標 または商標です。

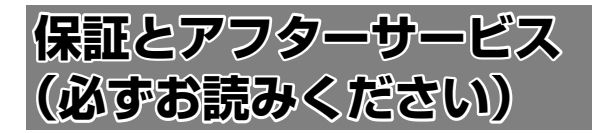

### **保証について**

この製品には、保証書を別途添付しております。 保証書は、必ず「お買い上げ日・代理店または代理店が指定した販売店」等の記入を お確かめの上代理店または代理店が指定した販売店から受け取っていただき、内容を よくお読みの後、大切に保管してください。

### **修理に関するご相談は**

修理などアフターサービスについてはお買い上げの代理店、代理店が指定した販売店 または JVC ケンウッドカスタマーサポートセンターにご相談ください。 <問い合わせ先> JVC ケンウッドカスタマーサポートセンター フリーダイヤル 0120-977-846(ディーラーオプション専用窓口) FAX 045-450-2308 住所 〒 221-0022 神奈川県横浜市神奈川区守屋町 3-12 受付時間 月曜~金曜 9:30 ~ 18:00 (土曜、日曜、祝日および当社休日は休ませていただきます)

### **修理を依頼されるときは**

「故障かなと思ったら|(→ P.34)を参照してお調べいただき、それでも異常が あるときは、製品の電源をオフにして、お買い上げの代理店または代理店が指定した 販売店にお問い合わせください。

修理に出された場合は、お客様が登録、設定したメモリー内容が全て消去される ことがあります。あらかじめご了承ください。

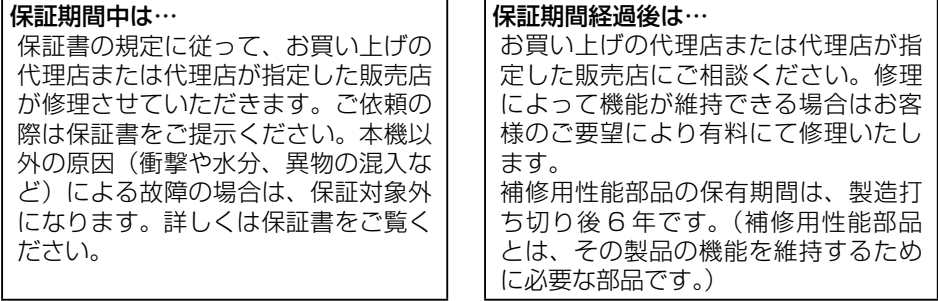

なお、アフターサービスについてご不明な点は、お買い上げの代理店または代理店が 指定した販売店にご遠慮なくお問い合わせください。

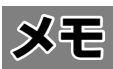

# 株式会社 JVCケンウッド

〒 221-0022 神奈川県横浜市神奈川区守屋町 3-12